## **Rosetta Stone Information Now Accessible in Four Different Ways**

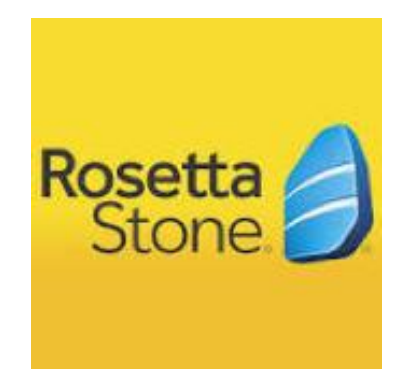

- 1. From public page<https://www.sandiegounified.org/> Click **A-to-Z Index** in upper right corner and scroll down to Rosetta Stone.
- 2. From public page<https://www.sandiegounified.org/> Enter "Rosetta Stone" into Search box in upper right corner.
- 3. From public page<https://www.sandiegounified.org/> Click on **Departments** in center top and scroll to and click on **Language Acquisition, Office of (OLA),** then click on **Rosetta Stone** on left side.
- 4. From public page<https://www.sandiegounified.org/> hover over Academics near top center and in **Programs**  column, click on **Language Acquisition,** then click on **Rosetta Stone** on left side.